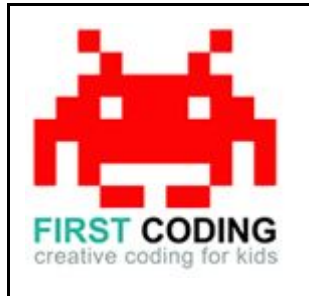

# SPACE INVADERS

# **Introduction**

Computers may at first seem smart but really they're just very good at doing as they're told by following the instructions given to them. Instructions are given to a computer in the form of a programme which is really just a step-by-step list of instructions for the computer to follow and this is what we'll be learning in this exercise.

We'll be learning how to build our very own Space Invaders game in Scratch. If you don't already know Scratch, it's a visual programming language that makes coding simple and will allow us to make fun and creative programmes to play with.

For us to start building our game however we must start to think as a computer does. All tasks and instructions need to be broken down into small chunks so they are easily followed not just by ourselves but by the computer too. This guide breaks down our Space Invaders game into easy to follow sections.

Let's get started by first loading Scratch. You can either install Scratch on your computer or load it via your web browser by navigating to <https://scratch.mit.edu/>

## **Top Tip**

Don't forget to save your work regularly. It's good practice to get in the habit of saving any progress you've made. So when you're feeling great after solving a coding problem, save it, save it, save it!

The save options may differ slightly between Scratch versions but head on up to the File option in the top left and you'll find it.

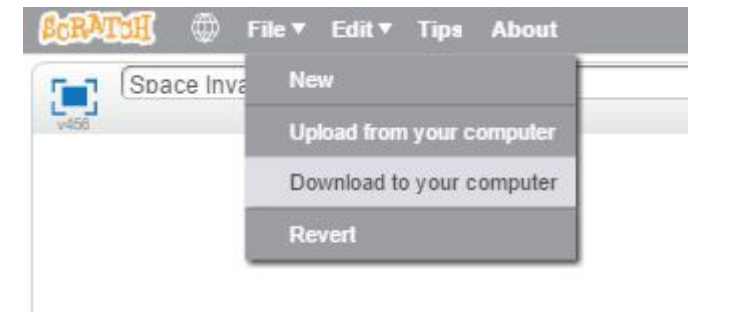

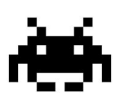

# **Let's start saving the world from an alien invasion.**

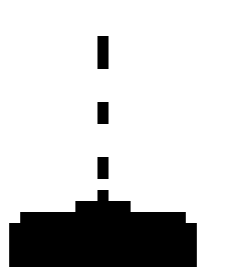

#### **Step 1: Prepare background**

Let's start at the very beginning and start with the background. This is where all the gameplay will happen so we need to make sure it's something nice and simple to prevent the player from being distracted.

As we are defending Earth from an alien invasion in space, let's create a starry backdrop. Start with a black background and add a few white stars.

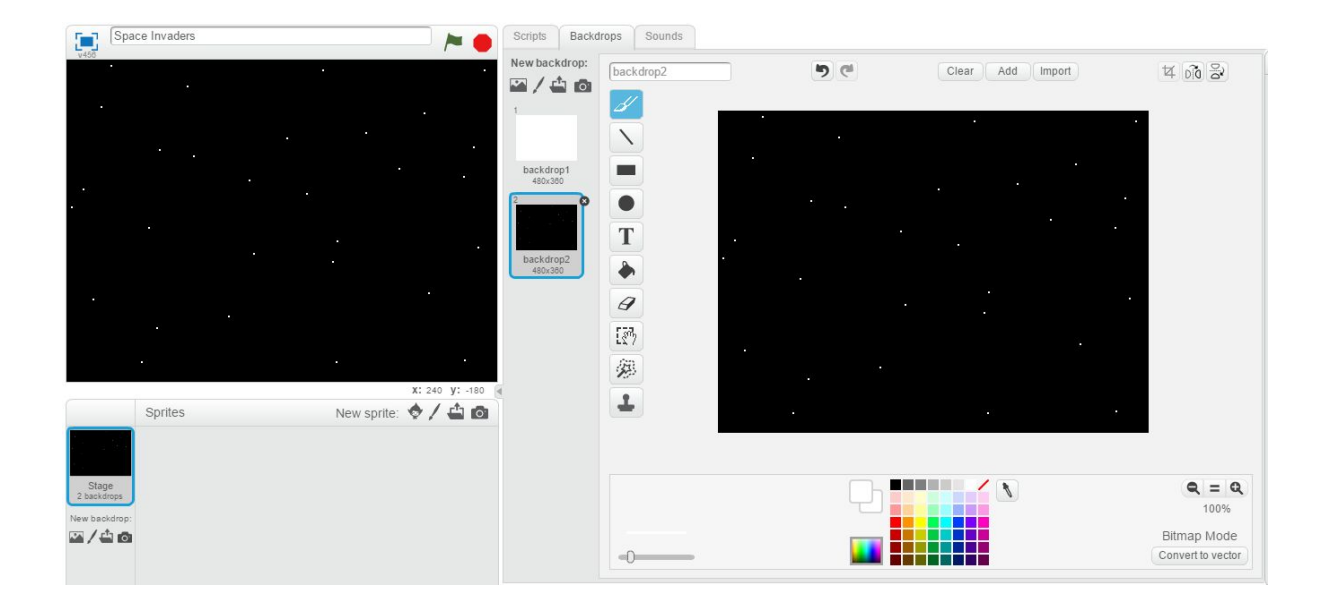

#### **Step 2: Making the cannon**

Those familiar with the classic Space Invaders game will know that the player controls a cannon at the bottom of the screen, shooting up at the advancing aliens, earning points and saving the day.

To start building our cannon we first need to click on the Paint New Sprite icon, highlighted in the image below. It's this option that allows us to design all the elements of our game, including the cannon that we'll draw now. It doesn't matter if you draw it too big or too small, we can always come back and correct it later on.

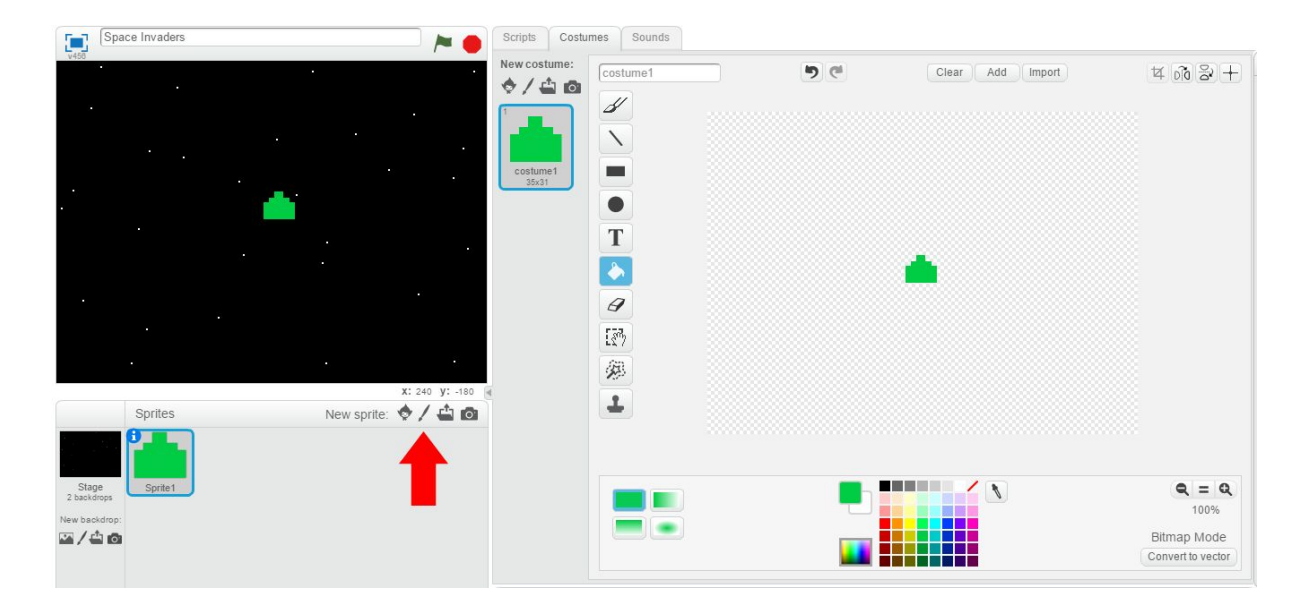

We have something on the screen, we now need to build our set of instructions for the cannon so we can control it from within the game. Click on the Scripts tab and let's start building our blocks.

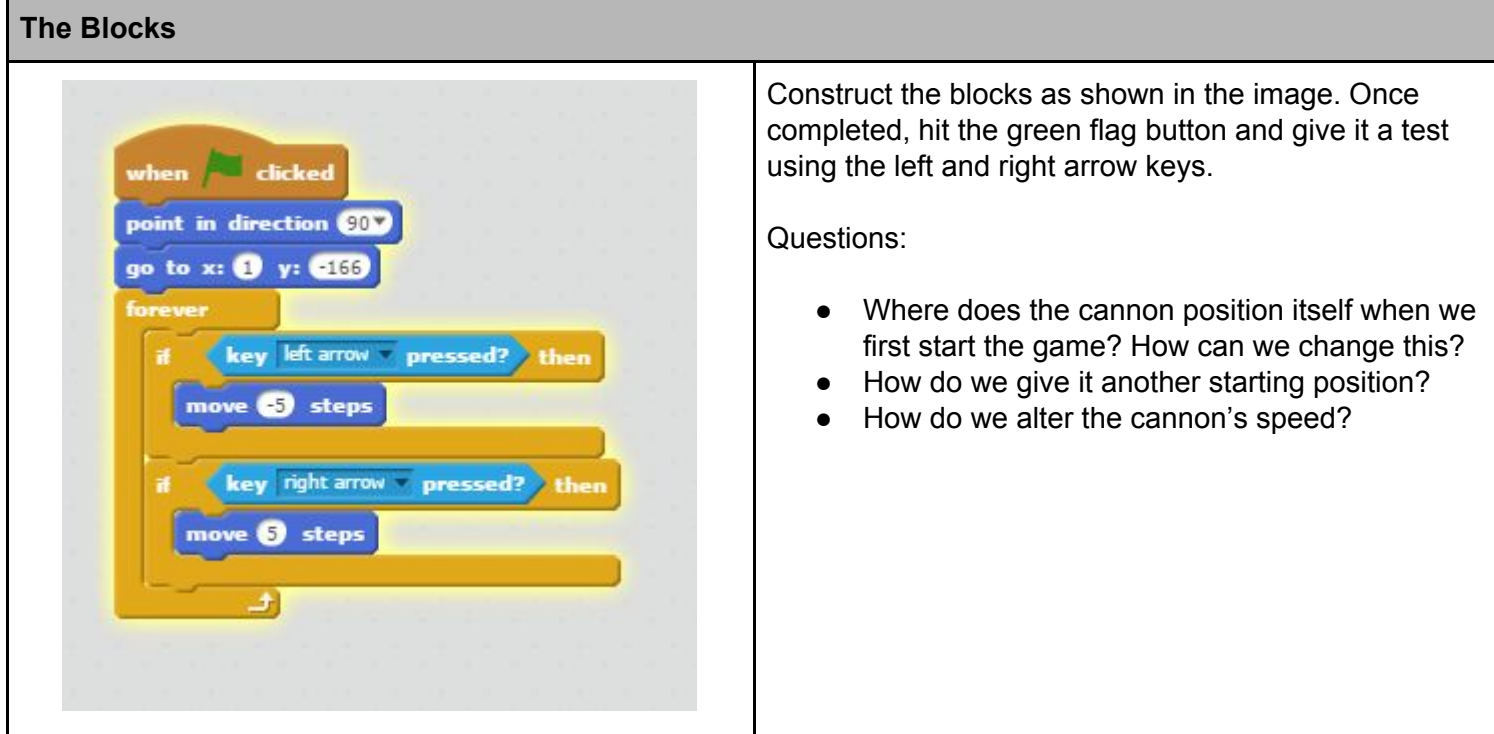

#### **Step 3: The Laser**

What's a shoot 'em up game with nothing to shoot? Let's set up our laser that we'll shoot from the cannon at the aliens. Just like before we need to select the Paint New Sprite icon and draw our simple laser beam as shown below.

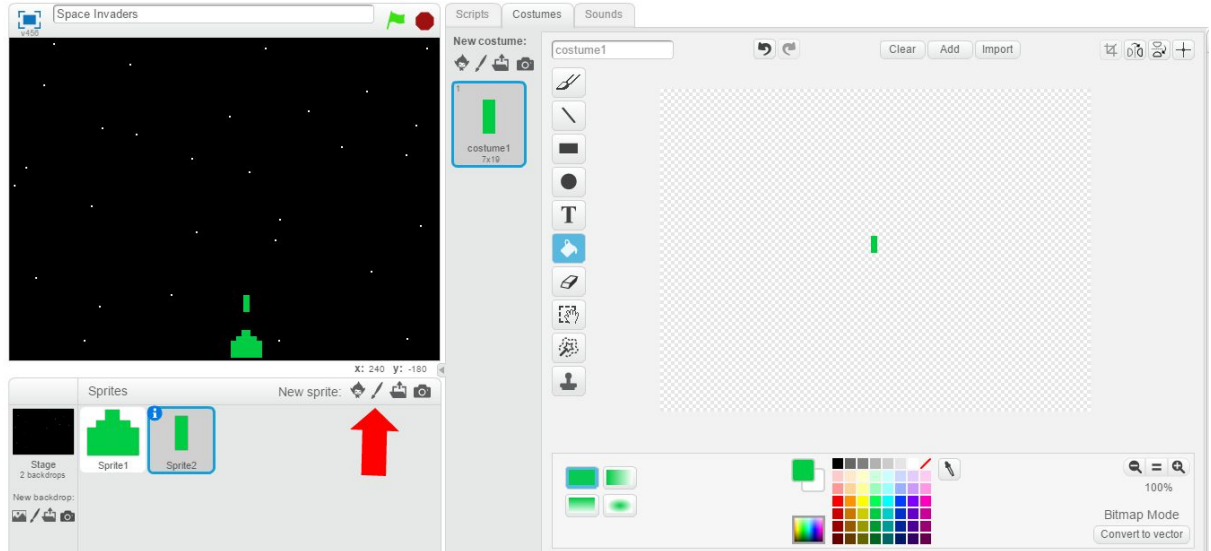

Although our laser beam is a really tiny sprite, we still need to build blocks for it to tell the computer what to do with it. In this case we will fire the laser from the cannon by hitting the space bar.

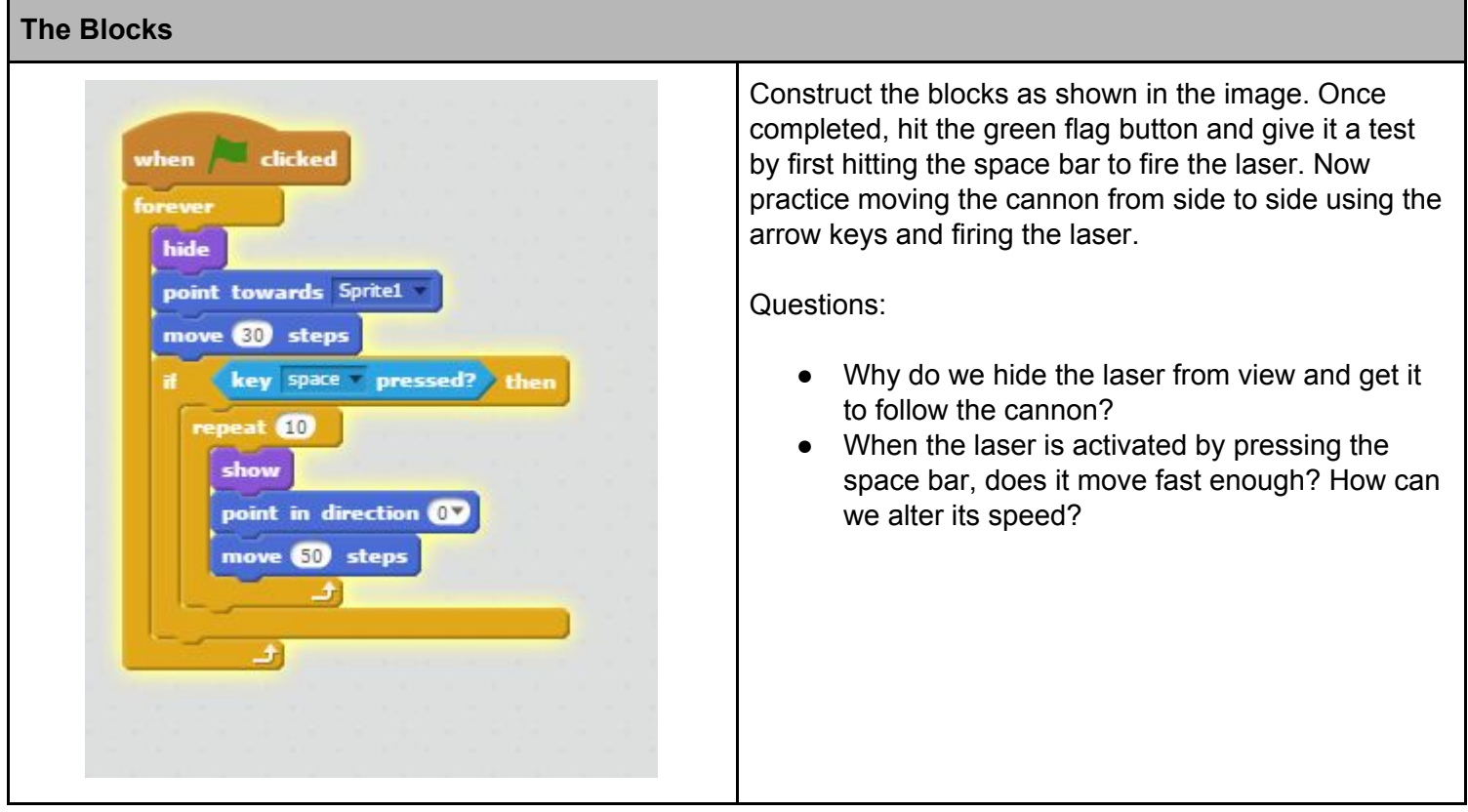

#### **Step 4: The Aliens**

We now have something to shoot but nothing to shoot at. Space Invaders is all about attacking aliens so let's draw our first one using the Paint New Sprite icon.

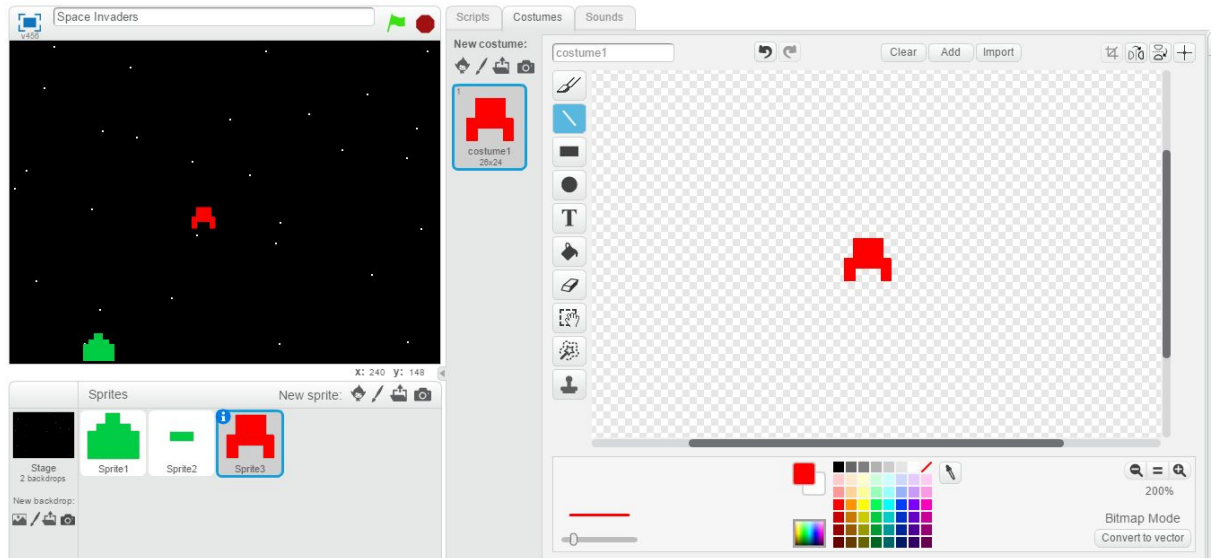

Once again, with any sprite we draw, we need to programme it with a set of instructions. Here we are getting our alien to advance across the screen, only to move down the screen and advance across the screen in the other direction once it reaches the edge of the screen.

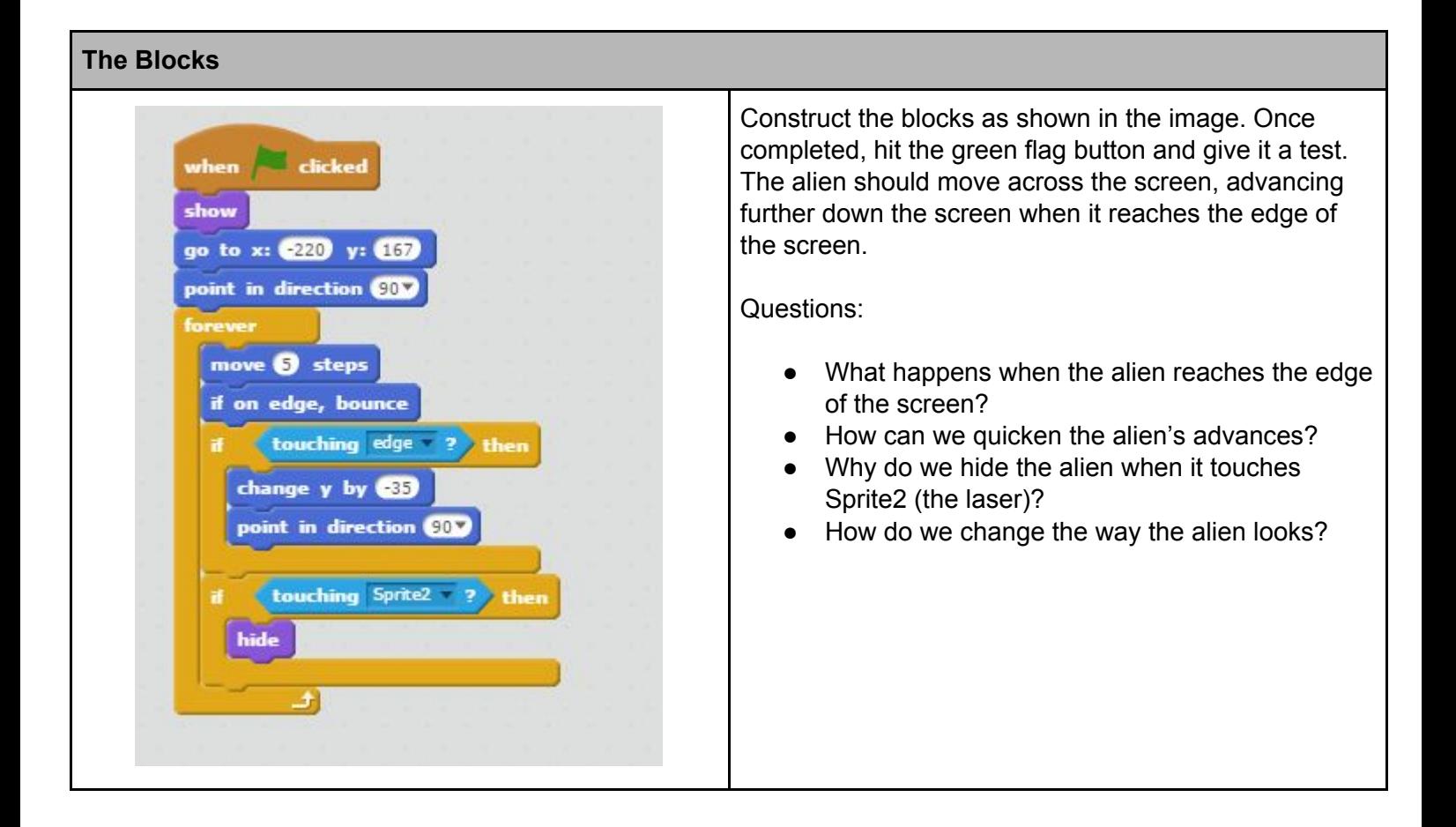

#### **Step 5: Game Over**

Like with any game, we can't win every time so we need to have a think about what happens when it's game over. For our game, everything finishes when an alien reaches the bottom of the screen and collides into our cannon.

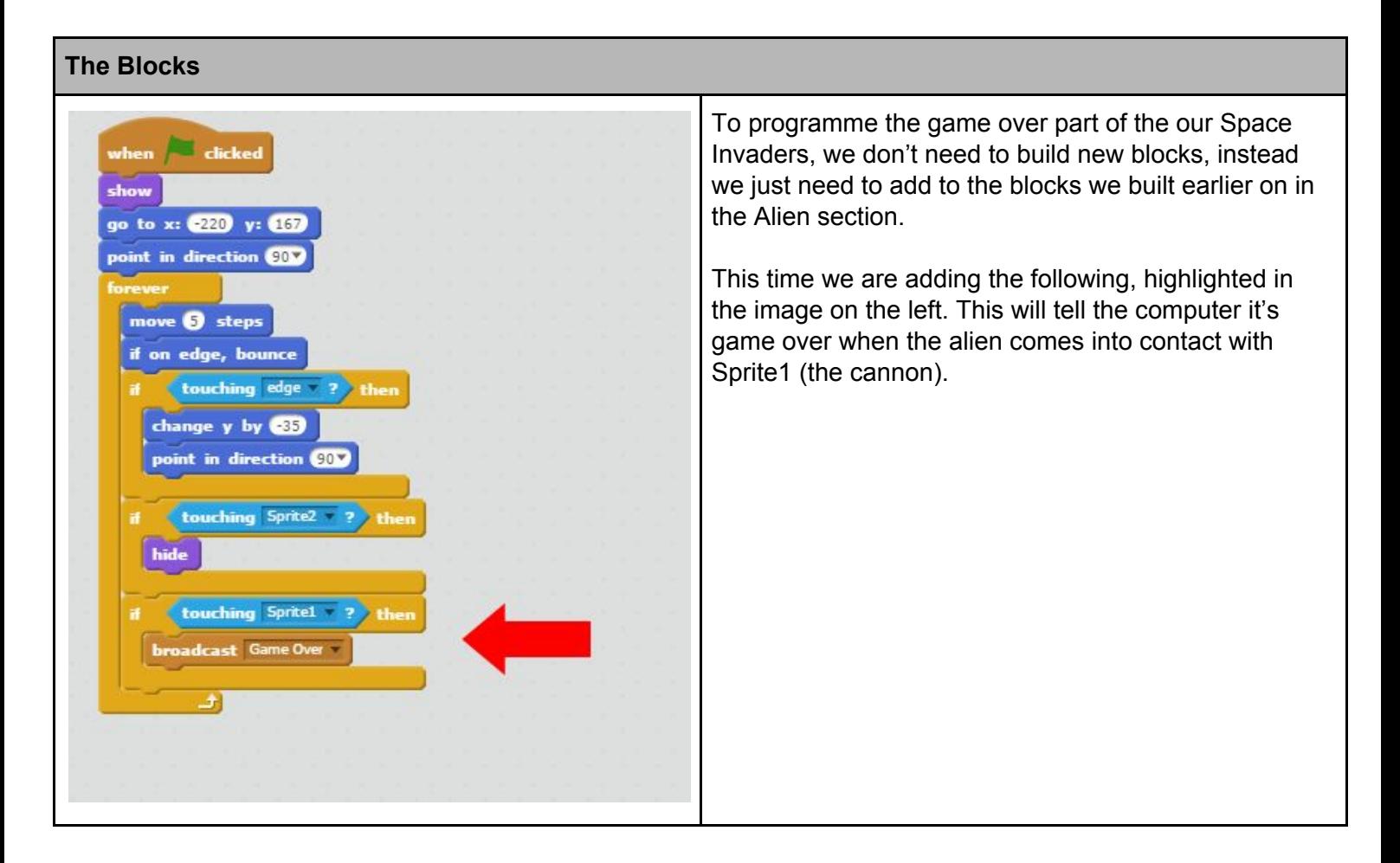

When an alien does collide with our cannon, it would be nice to have the cannon explode to confirm that it's game over for the player. We do this by navigating to the cannon sprite and add another costume for a destroyed cannon as shown below.

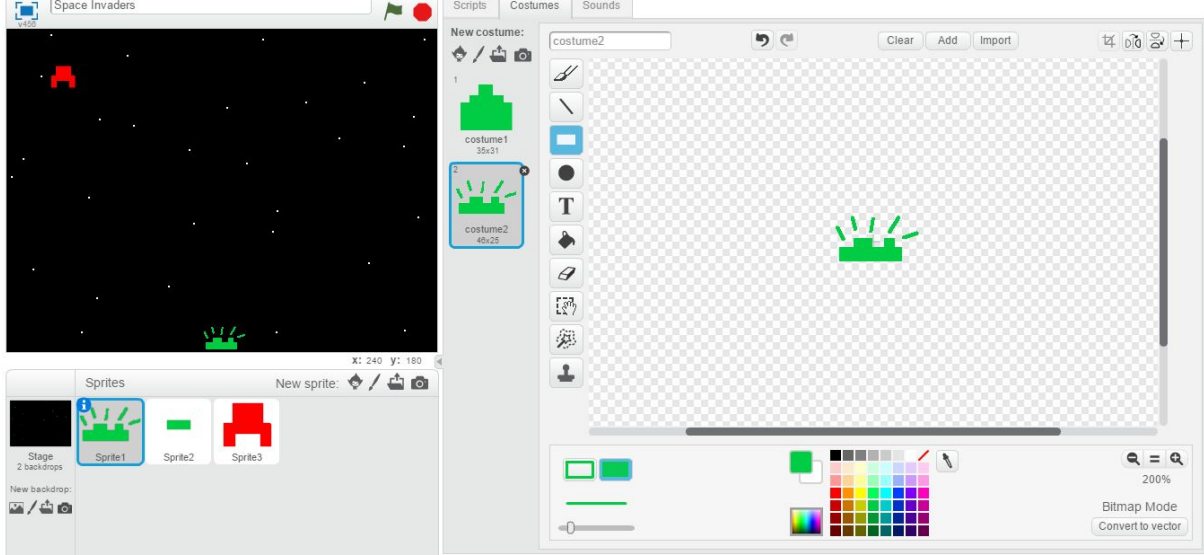

Now let's tell the computer what to do with our blown up cannon. Like everything else, this is done in the blocks.

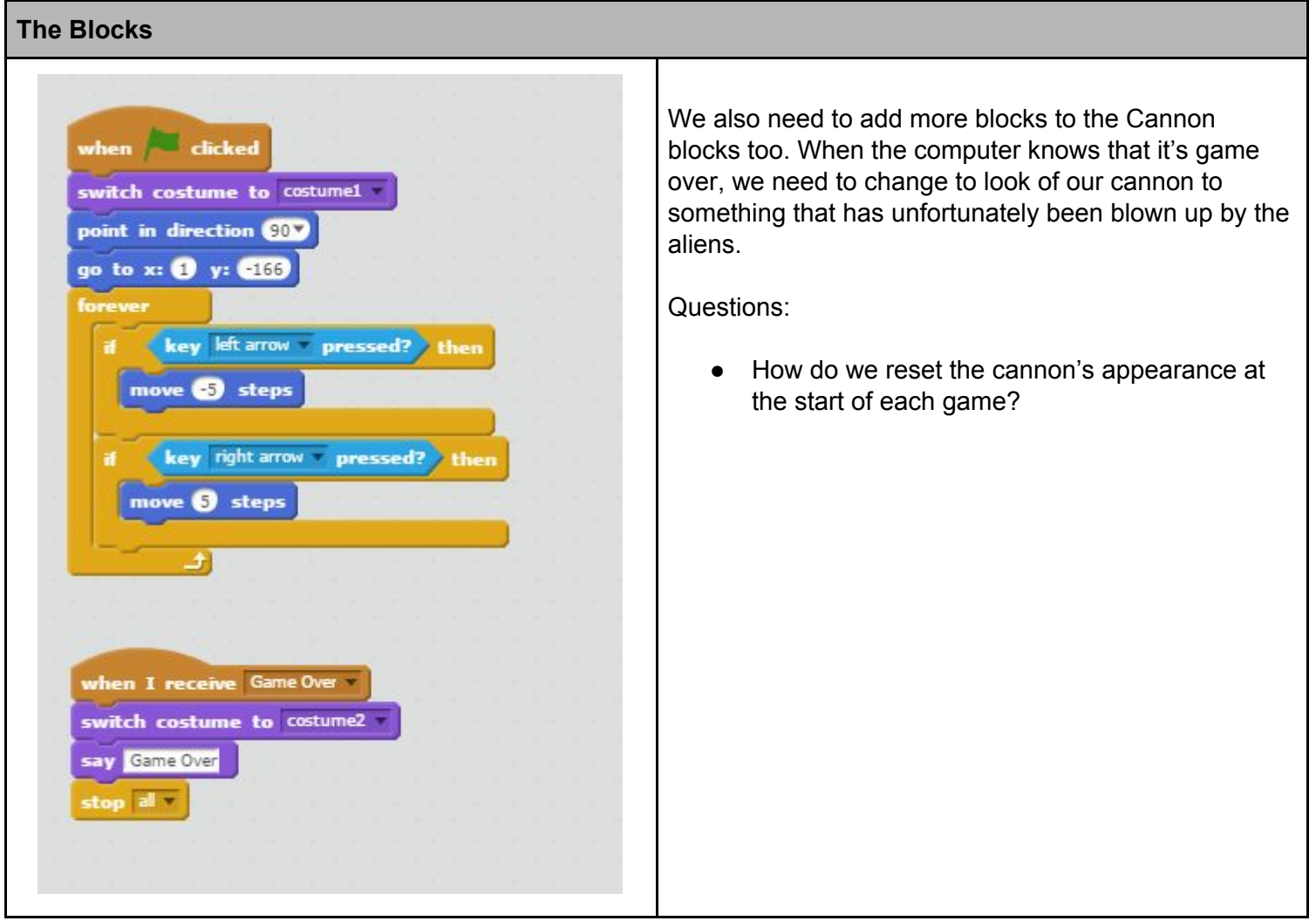

#### **Step 6: Adding More Aliens**

To save us time and effort building each additional alien from the very beginning we can copy the first one we made, copy it over and over until we have a large alien army.

To duplicate the first alien we made, right click on the alien sprite and select the Duplicate option from the menu.

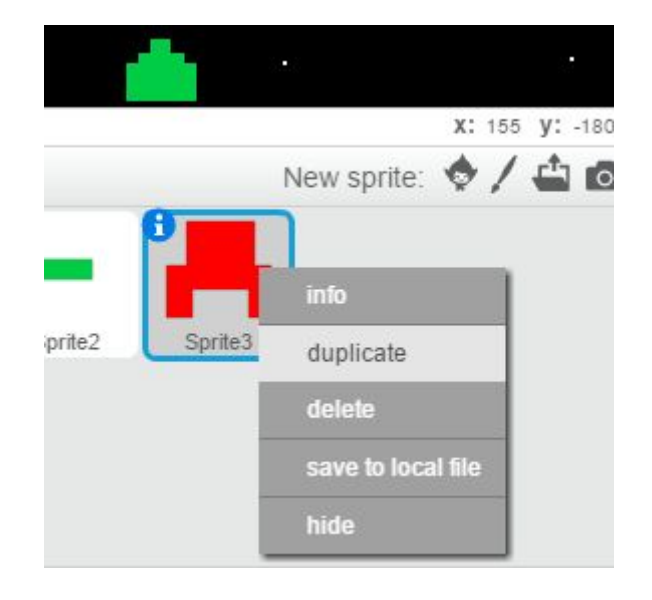

Not only does the sprite get copied but all its blocks do too. For each alien that we copy we will need to add in new starting coordinate else all the aliens will start on top of each other. We do this by changing the starting cordinates in the following block:

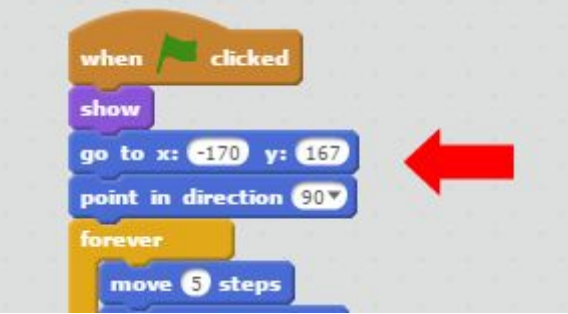

## **Step 7: Scoring**

Let's make things interesting and start keeping score of how many aliens we shoot. We do this by using a variable. Imagine a variable as a piece of paper. Every time we shoot an alien we write the score on the paper, recording it until we need to increase it.

To add a new variable, head on over to the Data section, make a new variable called 'Score' and set it for all sprites.

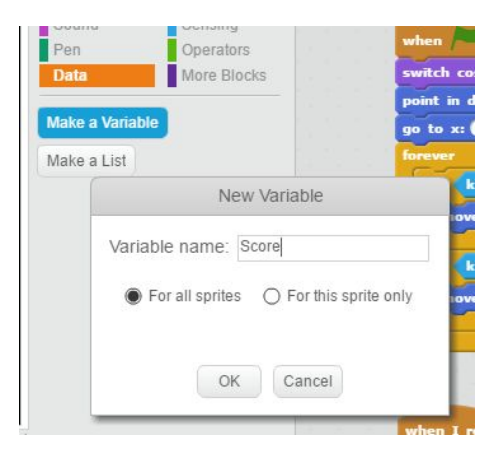

We now need to instruct the computer to increase our score every time we shoot an alien and we do this in the blocks of every alien sprite we're created.

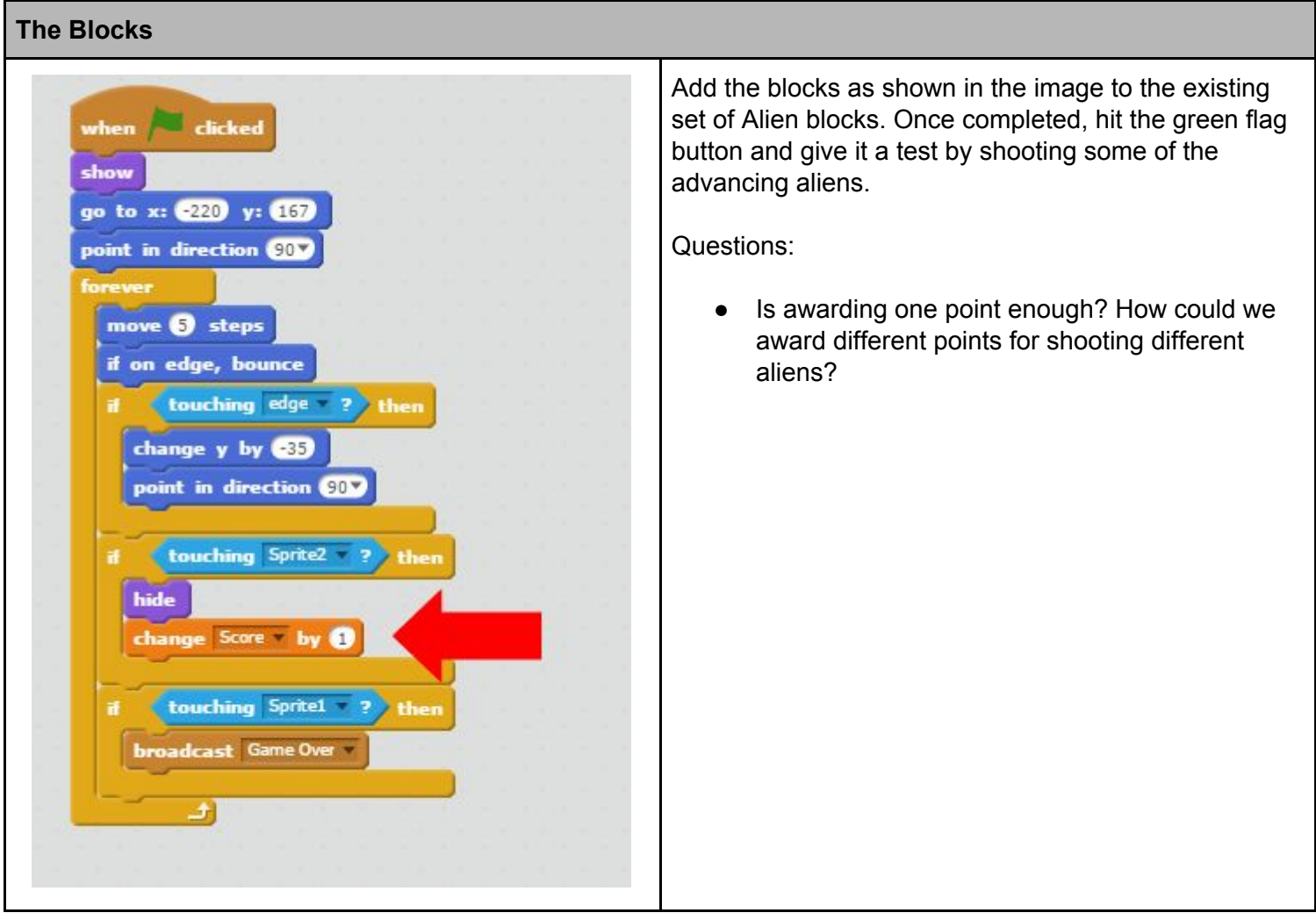

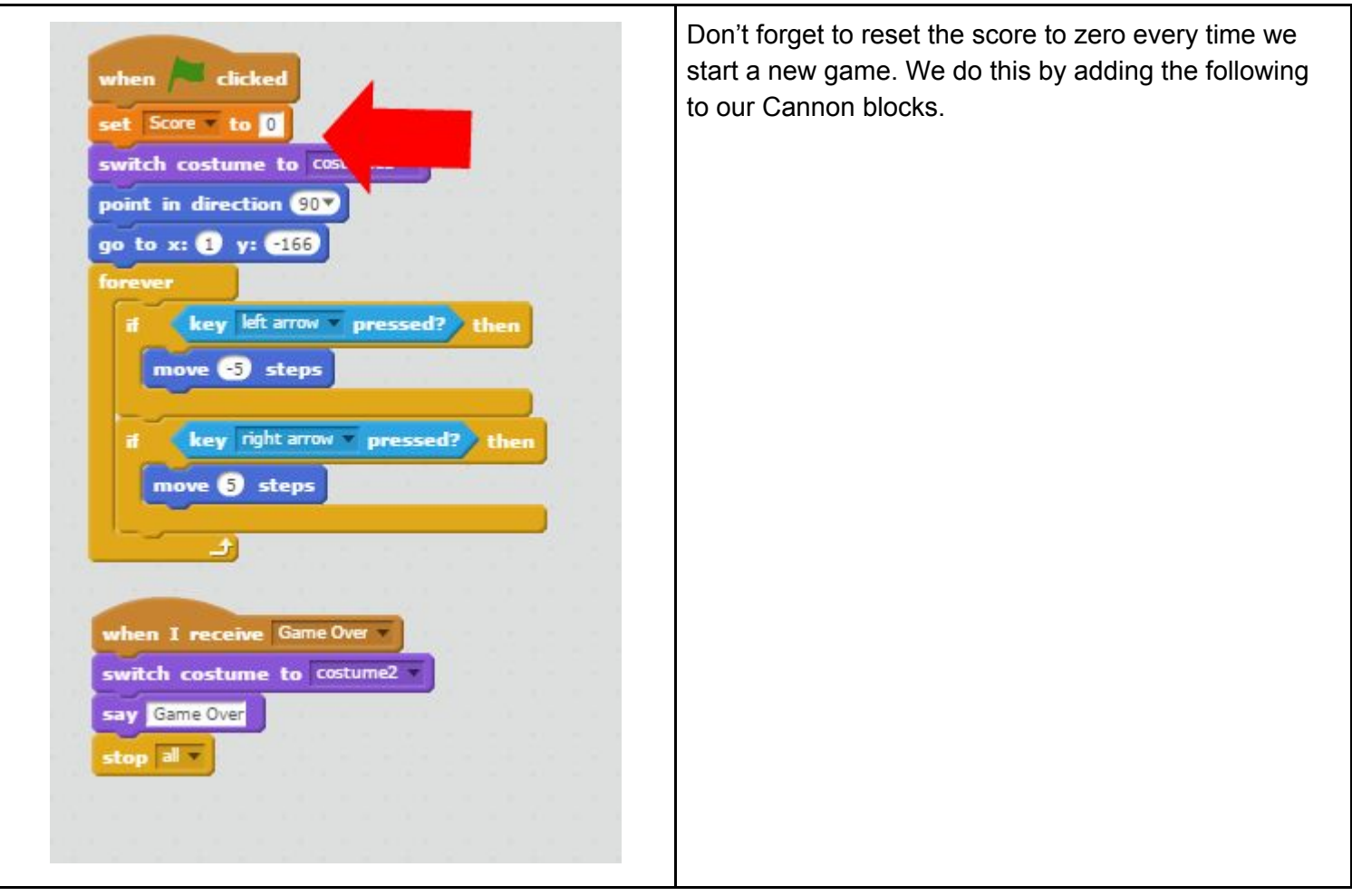

**Well done!** You have successfully coded a Space Invaders game that not only allows you defend Earth against an alien attack but you now have the building blocks to go forward and build your own games and ideas as well as improving on what we've made to make it your own.

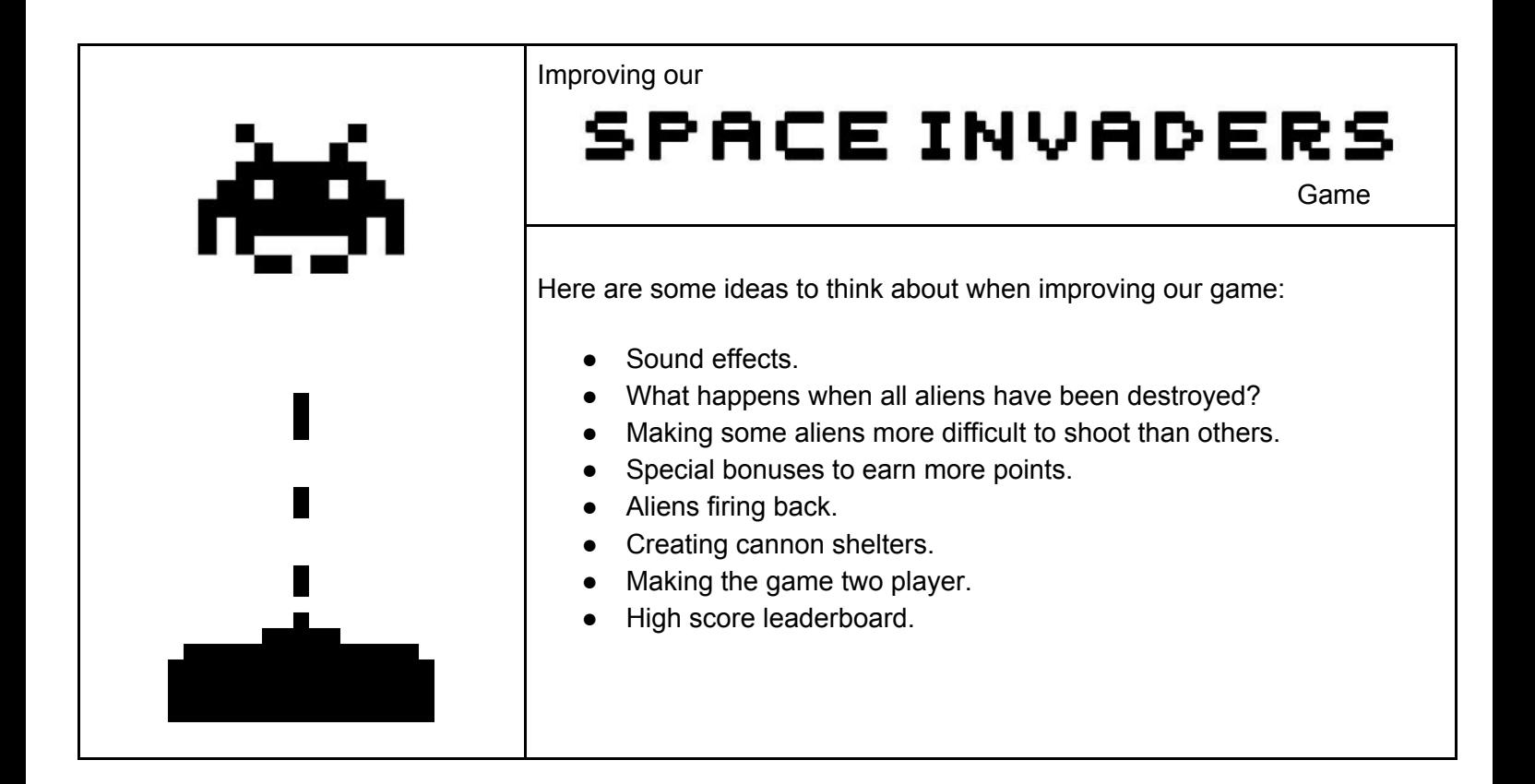